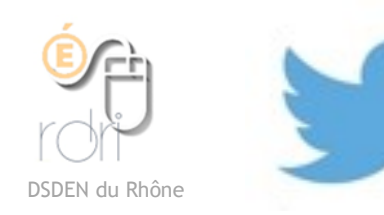

 Twitter : Créer son compte et le paramétrer

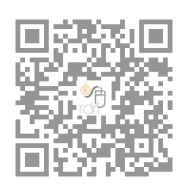

- 1. Aller sur le site [Twitter](https://twitter.com/)
- 2. Cliquer sur S'inscrire et remplir les premiers champs (sans numéro de téléphone)
- 3. Ne rien cocher de la fenêtre suivante (contacts , publicités) et cliquer sur Suivant
- 4. Définir un mot de passe sécurisé (qui ne sera pas donné aux élèves)
- 5. Sauter la page suivante en cliquant sur Passer pour le moment
- 6. Ne pas oublier de confirmer votre compte à partir de l'email que vous avez reçu.

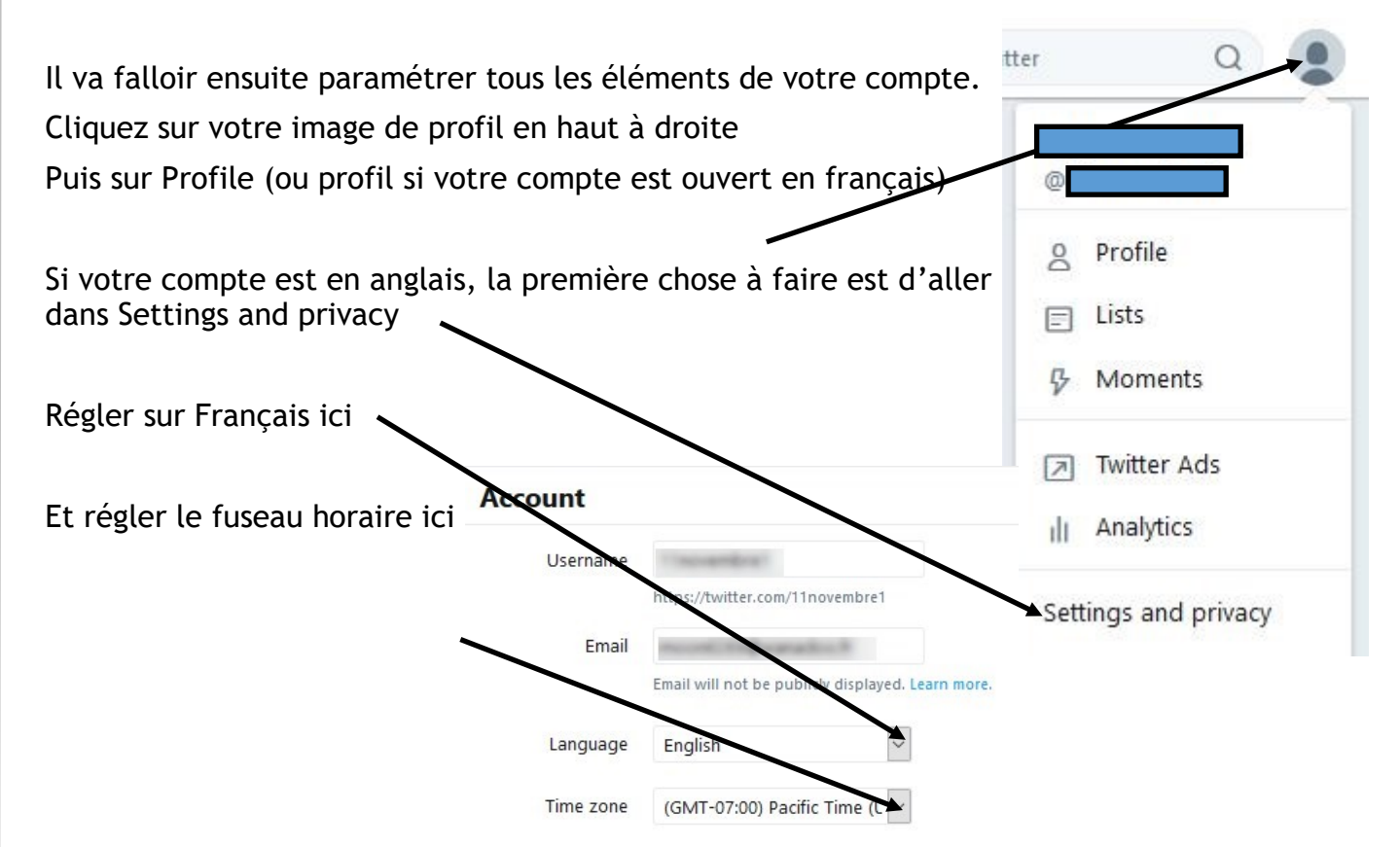

Dans cette page, décocher la case « montrer les meilleurs tweets en premier » Descendre dans la page et cliquer sur Save. Twitter sera alors en français.

Choix du nom du compte pour une classe :

Choisir un nom qui n'est pas pris (évidemment si vous voulez vous appeler CM1, ça ne passera pas)

Choisir un nom qui ne soit pas celui de l'enseignant

Choisir un nom pas trop compliqué à saisir car vos correspondants vont avoir à l'écrire parfois (valable pour les comptes personnels)

Enregistrer les modifications.

Dans le menu de gauche, aller sur les paramétrages des notifications (par emails et autre) et régler à votre convenance.

Conseils :

- si vous n'allez pas très souvent sur Twitter, gardez les notifications par email dans la partie Activité en lien avec vous et vos Tweets et décochez tout le reste

- Dans la partie Notifications, cochez ces cases

Masquer les □ Que vous ne suivez pas notifications des  $\Box$  Qui ne vous suivent pas personnes : □ Qui ont un nouveau compte ○ Qui ont une photo de profil par défaut √Qui n'ont pas confirmé leur adresse email □ Qui n'ont pas confirmé leur numéro de téléphone Ces filtres n'affecteront pas les notifications des personnes que vous suivez. En savoir plus

Enregistrer les changements.

Recliquer alors sur votre image de profil en haut à droite et choisir Profil

Vous pouvez ici ajouter votre photo de profil (important pour vos correspondants) en cliquant

Éditer le profil

sur

Cliquer dans le cercle de gauche pour la photo du compte et sur le bandeau du haut pour mettre une photo vous caractérisant (pas de photo d'élèves)

Vous voilà identifié de façon plus sociable !

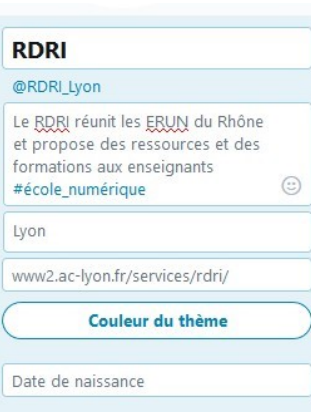

Il vous reste à remplir votre « bio »

Pour une classe, n'y mettez que des informations vagues (pas d'adresse, pas de téléphone. Vous pouvez mettre l'adresse de votre blog s'il est public.

Une « bio » est importante car certaines personnes refusent de s'abonner à des comptes qui n'en ont pas.

Ne pas oublier d'enregistrer les changements (en haut à droite sous le bandeau).

Signalez ensuite la création de votre compte aux CPD langues vivantes pour qu'elles puissent vous aider à vous mettre en réseau .

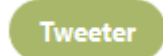

Votre premier tweet : cliquer sur **Tweeter** en haut à droite sur ordinateur ou sur

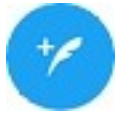

sur smartphone.

Si vous vous adresser à quelqu'un en particulier, commencez votre tweet par son pseudo avec @

Sinon, écrivez votre texte (280 caractères maximum).

Reste à vous abonner à d'autres comptes !